# **IT Technical Support**

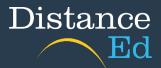

# Login to Qlearn

Open your browser and search for Qlearn or use <a href="http://glearn.eq.edu.au">http://glearn.eq.edu.au</a>

|          | Go            | ogle              |   |
|----------|---------------|-------------------|---|
| Q qlearn |               |                   | × |
|          | Google Search | I'm Feeling Lucky |   |
|          |               |                   |   |

Click on the first link entitled qlearn.eq.edu.au

| Google | qlearn                                                                                                    | x 💿 Q |  |
|--------|----------------------------------------------------------------------------------------------------|-------|--|
|        | 🔍 All 🔚 Images 🖽 News 🕩 Videos 🔗 Shopping 🗄 More                                                                                           | Tools |  |
|        | About 196,000 results (0.38 seconds) https://qlearn.eq.edu.au i qlearn.eq.edu.au Sign in page for the Department of Education, Queensland. |       |  |

You will then see a Sign In screen. Put in your student username (eg jsmit123) and your password. If you do not remember your password or it has expired, please contact the school.

| Sign in                        | Conditions of use                                                                                                    |
|--------------------------------|----------------------------------------------------------------------------------------------------|
| Username                       | The Department of Education network (the network) is provided only to authorised<br>users and only for official schooling and work purposes.                                                                                                    |
|                                | Your use of the network (including internet and email) is logged, may be monitored,<br>and where potentially unlawful conduct is detected, referred to law enforcement<br>agencies.                                                                                                    |
| Password                       | Students - please refer to the Student Code of Conduct for your obligations and the consequences of non-compliance, or ask your teacher for more information.                                                                                                    |
| I accept the conditions of use | Staff - you must comply with the Code of Conduct, Standard of Practice and<br>department policies and procedures. You must not access systems or use<br>information if you are not authorised to do so. You must not access records for<br>personal interest. Unauthorised access and misuse of information may result in |
| Sign in                        | you being charged with an offence, e.g. under section 408E of the Criminal Code<br>(Qld), and disciplinary and professional consequences (such as loss of<br>employment and cancellation of registration).                                                                                                    |
| Forgot password? Change        | password                                                                                                    |

Tick the 'I accept the conditions of use' button, then select Sign In.

If it is your first time logging into Qlearn please click the 'I agree to the Acceptable Use Policy' button and then click Submit.

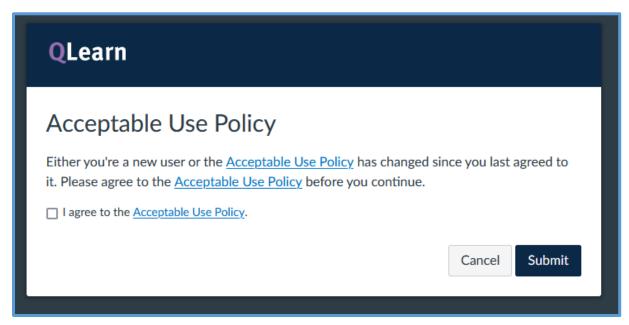

You will be taken to your Dashboard. There will be tiles on your dashboard for each subject you are enrolled in.

| QLearn                                                                                                    | Dashboard                             |                                              |                                               | Search my courses Q | Coming Up  View Calendar Nothing for the next week |
|----------------------------------------------------------------------------------------------------|---------------------------------------|----------------------------------------------|-----------------------------------------------|---------------------|----------------------------------------------------|
| Account                                                                                                    | 2023 Distance<br>PREP                 | Year 7                                       | 2023<br>Year 11<br>English                    |                     | Recent Feedback<br>Nothing for now<br>View Marks   |
| Courses<br>Calendar<br>Distory<br>Calendar<br>Distory<br>Calendar<br>Distory<br>Calendar<br>Distory<br>Calendar<br>Distory<br>Calendar<br>History<br>Calendar<br>Distory<br>Calendar<br>History<br>Calendar<br>History<br>Calendar<br>History<br>Calendar<br>History<br>Calendar<br>History<br>Calendar<br>Distory<br>Calendar<br>History<br>Calendar<br>History<br>Calendar<br>History<br>Calendar<br>History<br>Calendar<br>History<br>Calendar<br>History<br>Calendar<br>History<br>Calendar<br>History<br>Calendar<br>Distory<br>Calendar<br>Distory<br>Calendar<br>Calendar<br>History<br>Calendar<br>Calendar<br>C | Prep 2023<br>Prep 2023<br>Description | English Yr 07 2023<br>English<br>2023<br>댓 대 | English Yr 11 2023<br>English<br>2023<br>ਉੱਜੇ |                     |                                                    |

**Quick tip:** Select the three dots to the right of the Search bar up the top of the screen and untick Colour Overlay.

| Search my courses | ٩.              | Comi         |
|-------------------|-----------------|--------------|
|                   | Dashboard View  |              |
|                   | ✓ Card View     | ece<br>othir |
|                   | List View       |              |
|                   | Recent Activity | Vie          |
|                   | Colour Overlay  |              |
|                   |                 | _            |

Scroll through the following pages to see an example of a 10-12, 7-9 and Primary course.

#### Years 10-12 courses:

| QLearn                 | English                        | Search this course                                                             | ۹ Immersive Reader                                                           |
|------------------------|--------------------------------|--------------------------------------------------------------------------------|------------------------------------------------------------------------------|
| Account                | 2023<br>Home                   | English Yr 11 2023                                                             | IL View Course Stream                                                        |
| ැට<br>Dashboard        | l<br>Blackboard<br>Collaborate | Welcome to Distance                                                            | <ul><li>I view Course Calendar</li><li>↓ View Course Notifications</li></ul> |
| Courses                | Marks<br>Discussions           | Year 11 English                                                                | To Do<br>Nothing for now                                                     |
| Calendar<br>E<br>Inbox |                                | Work Rate Calendar Online Lessons Independent Learning Assessments Assessments | Recent Feedback Nothing for now                                              |
| U<br>History           |                                | IT Support Website Links Subject Resources Assessment<br>Resources             |                                                                              |
| Q<br><sub>Search</sub> |                                | Click on Class Resources to access resources from your Teachers                |                                                                              |
| Commons<br>            |                                | Class Resources                                                                |                                                                              |
| ?<br>Help              |                                |                                                                                |                                                                              |

Years 10-12 courses are separated by subject. If you believe you are missing a subject please contact the school.

- Click on the Class Resources button and then your Class code (eg. ENG111A) to access the resources from your class teacher. (Check your OneSchool timetable if unsure)
- Click on the menu buttons under the subject banner to access the relevant course sections.
- Click on the Online Lessons button or the Blackboard Collaborate button on the left menu to access live lessons and recordings.

## 7-9 courses:

| QLearn                           | English                                           | Search this course                                                                                                    | Q Immersive Reader                          |
|----------------------------------|---------------------------------------------------|----------------------------------------------------------------------------------------------------|---------------------------------------------|
| Account                          | 2023<br>Home<br>Announcements                     | English Yr 07 2023                                                                                                    | View Course Stream     View Course Calendar |
| Dashboard<br>Courses<br>Calendar | Blackboard<br>Collaborate<br>Marks<br>Discussions | Welcome to         Year 7 English         Announcements       Online Lessons       Independent Learning<br>Materials       Assessments | Q View Course Notifications  To Do          |
| Inbox<br>U<br>History<br>Search  |                                                   | Work Rate Calendar Website Links Subject Resources IT Support Click on Class Resources to access resources from your Teachers          | Nothing for now                             |
| Commons                          |                                                   | Class Resources                                                                                                    |                                             |

Years 7-9 courses are separated by subject. If you believe you are missing a subject please contact the school.

- Click on the Class Resources button and then your Class code (eg. 7A) to access the resources from your class teacher. (Check your OneSchool timetable if unsure)
- Click on the menu buttons under the subject banner to access the relevant course sections.
- Click on the Online Lessons button or the Blackboard Collaborate button on the left menu to access live lessons and recordings.

### Primary courses:

| QLearn                     | E Prep                               | Search this course                                                                                                    | ۵           | D Immersive Reader                                                      |
|----------------------------|--------------------------------------|----------------------------------------------------------------------------------------------------|-------------|-------------------------------------------------------------------------|
| Account<br>Dashboard       | 2023<br>Home<br>Assignments<br>Marks | Prep 2023                                                                                                    | 1<br>1<br>1 | /iew Course Stream<br>/iew Course Calendar<br>/iew Course Notifications |
| Courses                    | Blackboard<br>Collaborate            | Announcements                                                                                                    | Recer       | g for now<br>It Feedback<br>g for now                                   |
| Inbox<br>Listory<br>Search |                                      | Starter Kit       Website Links       Tutor Support       IT Support         Click on the subject to access the independent Learning Materials and |             |                                                                         |
| Commons                    |                                      | Class Resources                                                                                                    |             |                                                                         |
| Studio<br>(?)<br>Help      |                                      | ENGLISH MATHEMATICS SCIENCE HASS                                                                                                    |             |                                                                         |
| K←                         |                                      |                                                                                                    |             |                                                                         |

Primary courses are separated by Year level.

- The subject buttons allow access to the Independent Learning Materials and teacher resources for each Unit.
- The menu buttons under the Year level banner take you to the desired page in the course.
- Click on the Online Lessons button or the Blackboard Collaborate button on the left menu to access live lessons and recordings.